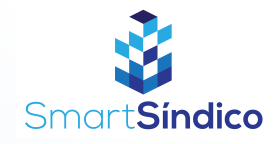

## Cadastro de áreas comuns

Siga o passo-a-passo abaixo

 $\mathbf{3}_{-}$ 

 $\bigodot$ 

 $\textcircled{\scriptsize{1}}$ 

Ô

 $\overset{(O)}{\mathbb{O}}$ 

Condomínio

Entregas

Assembleias

Cartão ASAAS

Financeiro

හි

Confine

Olá, Lucas

 $\hat{\mathcal{L}}$ 

 $\begin{array}{|c|} \hline \text{Fri} \end{array}$ 

Reservas de<br>áreas comun

 $\odot$ 

Registros e<br>solicitações

 $\bigcap$ Procuran

Anúncios

 $\begin{picture}(150,10) \put(0,0){\line(1,0){10}} \put(15,0){\line(1,0){10}} \put(15,0){\line(1,0){10}} \put(15,0){\line(1,0){10}} \put(15,0){\line(1,0){10}} \put(15,0){\line(1,0){10}} \put(15,0){\line(1,0){10}} \put(15,0){\line(1,0){10}} \put(15,0){\line(1,0){10}} \put(15,0){\line(1,0){10}} \put(15,0){\line(1,0){10}} \put(15,0){\line($ 

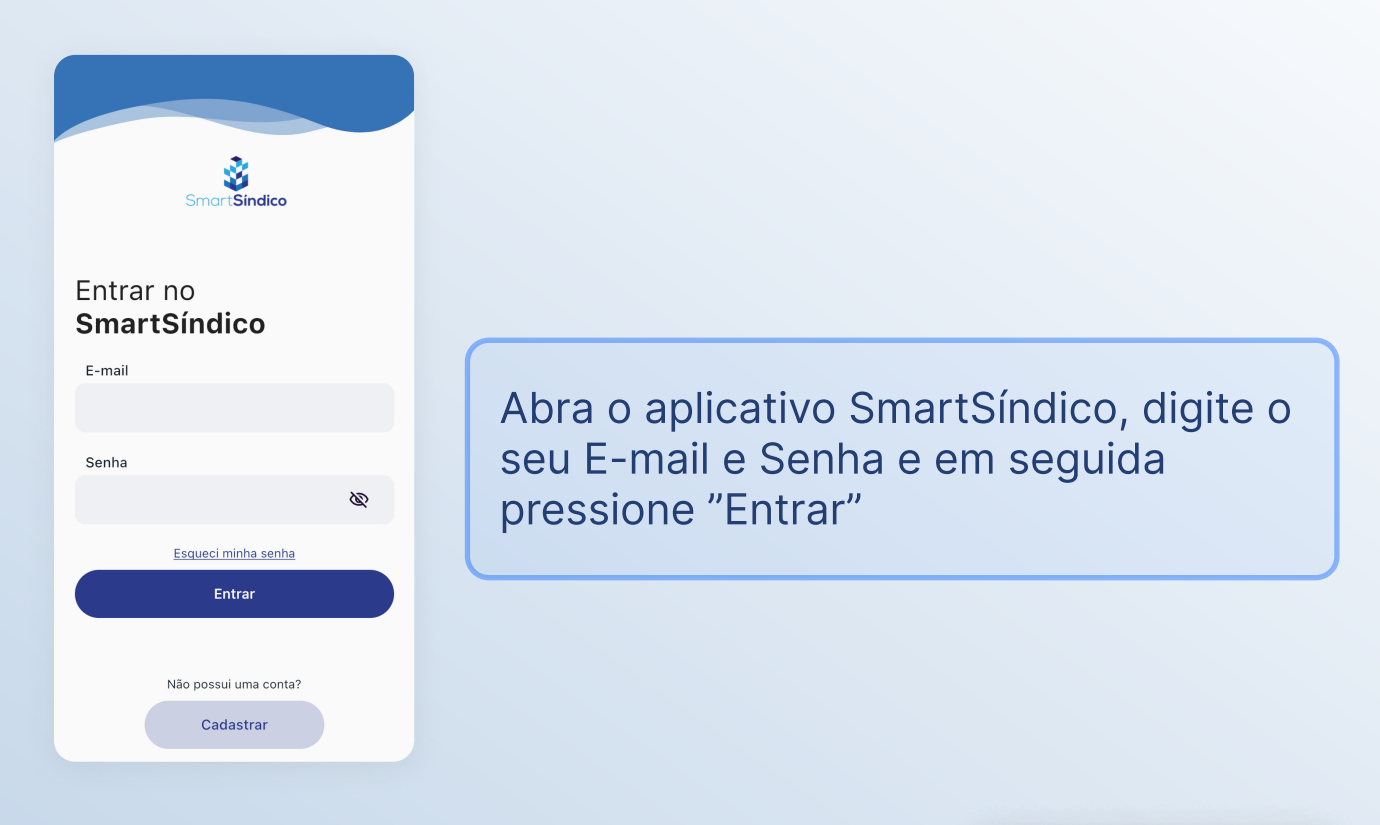

Pressione "Reservas de áreas comuns"

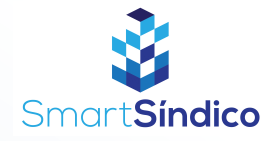

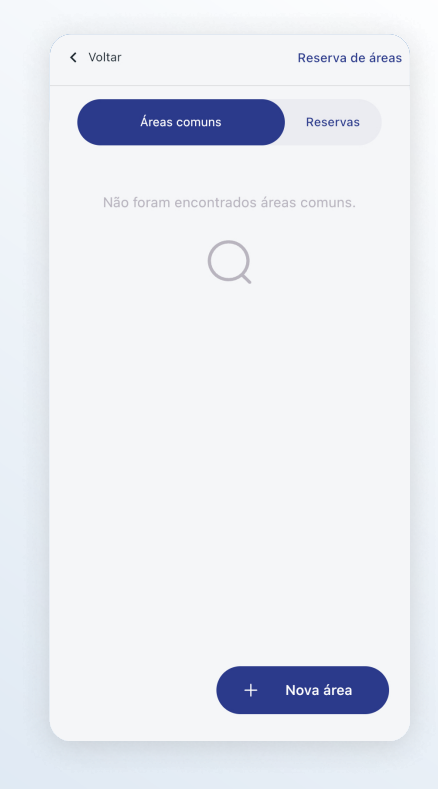

## Pressione o botão "Nova área"

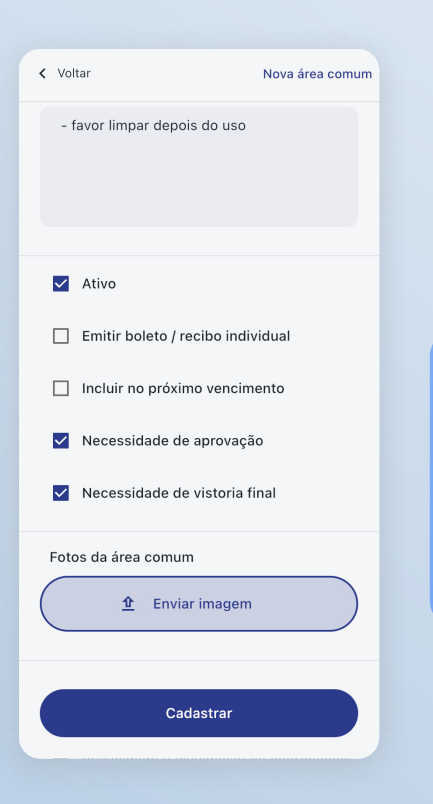

Preencha com as informações da área comum e clique em "Cadastrar" (Obrigatório o uso de pelo menos uma imagem)